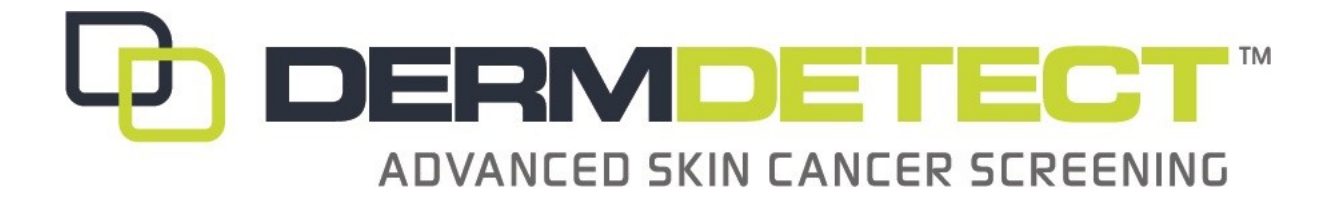

# HOW DO I INTERPRET MY RESULTS?

### **Body Map**

- After you have your screening, you will receive an invitation to view your ASCS file
- Click on the 3 bars in the upper left corner and then select Body Map.
- Every mole that was imaged using the Sklip dermatoscope will be mapped to an avatar of your body.
- $\bullet$  If all of the spots on the avatar are this color green  $\bullet$  your images have not been color coded by the Academic Dermatologist yet. Once coded, spots will have one of the following colors assigned and here is what they mean to you:

Green – Routine annual follow up

- $\Box$  Tangerine Requires Virtual Biopsy with reflective confocal microscopy
- $\bullet$  Red Requires immediate clinical evaluation by a physician
- $\bigcirc$  Blue Image quality is not sufficient to accurately code, requires repeat image
- Black Lesion has already been removed
- It is imperative that if you have a coral colored image that you see a physician as soon as you are able for further evaluation.

#### **Mole Box**

- You can also view your spots one at a time by selecting Mole Box from the menu in the upper left.
- Note that all of the spots have a red color and this does not indicate any medical opinion

## **Total Body Photography**

- From the menu select Total Body Photography and you will be able to see the pictures that were taken as the dermographer stepped you through various poses.
- To switch from viewing the front and back images to viewing the side images, click the Sides tab at the bottom of your screen

## **Guide**

• The guide will step you through the process of adding more images to your file for comparison. If you purchased a Sklip dermatoscope, you can add dermoscopic images as well.